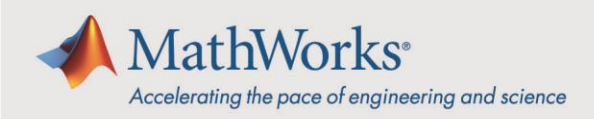

# Kurzanleitung für die Campus-Wide License

In dieser Kurzanleitung erfahren Sie, wie Sie eine Campus-Wide License für das gesamte Lehr- und Hochschulpersonal sowie für alle Studierenden bereitstellen, die universitätseigene oder private Computer verwenden.

Dieser Guide enthält *[Hinweise für Lizenz-Administratoren](#page-0-0)* zur Installation von MATLAB® auf gemeinsam genutzten Computern. Darüber hinaus umfasst dieser Guide auch ausführliche *[Erläuterungen für Anwender](#page-2-0)* zur Installation von MATLAB, zum Zugriff auf MATLAB Online und zur Online-Schulung.

# <span id="page-0-0"></span>**Hinweise für Lizenzadministratoren**

Die folgenden Abschnitte enthalten Hinweise zur Installation von MATLAB auf gemeinsam genutzten oder Offline-Computern.

## Installieren von MATLAB auf gemeinsam genutzten Computern mit persönlichen Betriebssystem-Benutzernamen

Die Lizenz mit der Bezeichnung **MATLAB (Individual)** sollte für gemeinsam genutzte Computer mit persönlichen Betriebssystem-Benutzernamen verwendet werden (z. B. mehrere Benutzer mit jeweils eigenem Betriebssystem-Benutzernamen, die in einem Computerlabor auf MATLAB zugreifen).

#### **Schritt 1: Installationsprogramm herunterladen**

- 1. Melden Sie sich bei dem MathWorks Account an, der mit der akademischen Lizenz verknüpft ist.
- 2. Klicken Sie auf **MATLAB installieren**.
- 3. Klicken Sie auf **Herunterladen** für die aktuelle Version.
- 4. Wählen Sie eine unterstützte Plattform aus und laden Sie das Installationsprogramm herunter.

#### **Schritt 2: MathWorks-Produkte installieren**

Wählen Sie eine der folgenden Möglichkeiten:

- 1. Der Computer ist mit dem Internet verbunden: Siehe *[Produkte über Internetverbindung](https://www.mathworks.com/help/install/ug/install-products-with-internet-connection.html)  [installieren](https://www.mathworks.com/help/install/ug/install-products-with-internet-connection.html)*. Wenn Sie dazu aufgefordert werden, wählen Sie die Lizenz **MATLAB (Individual)** aus.
- 2. Der Computer ist offline: Siehe *[Installation von MATLAB auf daue](#page-2-1)rhaft offline geschalteten Computern.*

mathworks.com

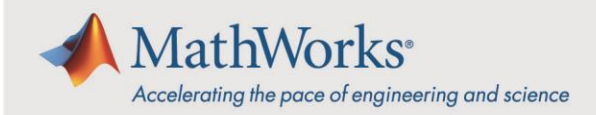

3. Wenn Sie mehrere Installationen durchführen müssen und diese alle gleich sind, können Sie eine Eigenschaftendatei verwenden und die Option *[Nicht interaktiv installieren](https://www.mathworks.com/help/install/ug/install-noninteractively-silent-installation.html)*.

Anwender können sich jetzt mit ihrem MathWorks Account anmelden, um MATLAB auszuführen. Wenn noch kein MathWorks Account vorhanden ist, kann beim Start von MATLAB ein Account mithilfe der studentischen E-Mail-Adresse erstellt werden, der dann automatisch mit der Campus-Wide License verknüpft wird.

## Installieren von MATLAB auf gemeinsam genutzten Computern mit gemeinsamen Betriebssystem-Benutzernamen

Die Lizenz mit der Bezeichnung **MATLAB (designierter Computer)** sollte für gemeinsam genutzte Computer mit gemeinsamen Betriebssystem-Benutzernamen verwendet werden (z. B. für mehrere Benutzer, die alle denselben Betriebssystem-Benutzernamen verwenden, auf einem gemeinsam genutzten Computer).

Dies ist kein gängiges Szenario, und dieses Verfahren wird in der Regel bei Computern verwendet, die an spezielle Hardware angeschlossen sind.

#### **SCHRITT 1: Installationsprogramm herunterladen**

- 1. Melden Sie sich bei dem MathWorks Account an, der mit der akademischen Lizenz verknüpft ist.
- 2. Klicken Sie auf **MATLAB installieren**.
- 3. Klicken Sie auf **Herunterladen** für die aktuelle Version.
- 4. Wählen Sie eine unterstützte Plattform aus und laden Sie das Installationsprogramm herunter.

#### **Schritt 2: MathWorks-Produkte installieren**

Wählen Sie eine der folgenden Möglichkeiten:

- 1. Der Computer ist mit dem Internet verbunden: Siehe *[Produkte über Internetverbindung](https://www.mathworks.com/help/install/ug/install-products-with-internet-connection.html)  [installieren](https://www.mathworks.com/help/install/ug/install-products-with-internet-connection.html)*. Wenn Sie dazu aufgefordert werden, wählen Sie die Lizenz **MATLAB (designierter Computer)** aus.
- 2. Der Computer ist offline: Siehe *[Installation von MATLAB auf dauerhaft offline geschalteten](#page-2-1)  [Computern](#page-2-1)***.**

Die Anwender können mit der Nutzung von MATLAB auf dem gemeinsam genutzten Computer beginnen, indem sie sich mit dem gemeinsamen Benutzernamen im Betriebssystem des Computers anmelden und anschließend MATLAB starten.

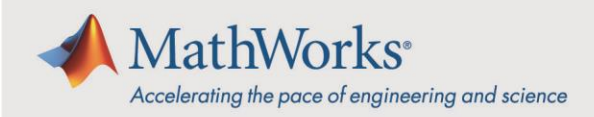

## <span id="page-2-1"></span>Installation von MATLAB auf dauerhaft offline geschalteten Computern

Für Computer, die dauerhaft offline geschaltet sind und keine Internet-Verbindung herstellen können, siehe *[Installation von Produkten mit Datei-Installationsschlüssel](https://www.mathworks.com/help/install/ug/install-using-a-file-installation-key.html)*. Als Lizenz ist folgende zu verwenden: **MATLAB (designierter Computer)**.

# <span id="page-2-0"></span>**Hinweise für MATLAB-Anwender**

Anhand der folgenden Hinweise können Sie Ihren MathWorks Account erstellen und/oder mit der Campus-Wide License verknüpfen, MATLAB installieren und auf MATLAB Online und die Online-Schulung zugreifen.

## <span id="page-2-2"></span>Verknüpfung des MathWorks Accounts mit der Campus-Wide License

Um Ihren MathWorks Account mit der Campus-Wide License zu verknüpfen, müssen Sie auf ein spezielles Portal zur Campus-Wide License zugreifen, das ausschließlich für Ihre Universität gilt.

- Suchen Sie das Portal auf, das Ihre Universität bereitstellt. Klicken Sie unter **MATLAB und Simulink anfordern** auf **Anmelden**, um zu beginnen.
- Folgen Sie dem Workflow-Leitfaden zur Erstellung eines MathWorks Accounts oder melden Sie sich bei Ihrem bestehenden Account an. Stellen Sie sicher, dass Ihr MathWorks Account Ihre studentische E-Mail-Adresse verwendet.
- Ihr MathWorks Account ist nun automatisch mit der Campus-Wide License verknüpft.
- Nachdem Sie sich mit Ihrem MathWorks Account angemeldet haben, werden Sie zu *[matlab.mathworks.com](https://matlab.mathworks.com/)* weitergeleitet. Über diese Seite können Sie MATLAB herunterladen und installieren, MATLAB Online starten und auf die Online-Schulung zugreifen.

#### Installation von MATLAB auf privaten Computern

Für diesen Workflow ist eine Internetverbindung erforderlich.

#### **Schritt 1: Installationsprogramm herunterladen**

- 1. Gehen Sie auf *[matlab.mathworks.com](https://matlab.mathworks.com/)* und melden Sie sich mit dem MathWorks Account an, der mit Ihrer akademischen Lizenz verknüpft ist. Sollten Sie noch keinen MathWorks Account haben, finden Sie weitere Informationen unter *[MathWorks Account mit Campus-Wide](#page-2-2)  [License verbinden](#page-2-2)*.
- 2. Klicken Sie auf **MATLAB installieren**.
- 3. Klicken Sie auf **Herunterladen** für die aktuelle Version.
- 4. Wählen Sie eine unterstützte Plattform aus und laden Sie das Installationsprogramm herunter.

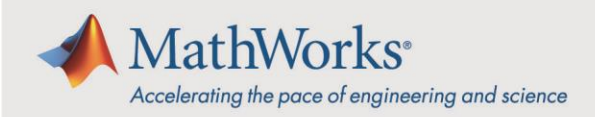

#### **Schritt 2: MathWorks-Produkte installieren**

- 1. Starten Sie das MathWorks Installationsprogramm.
- 2. Melden Sie sich an und folgen Sie den Anweisungen des MathWorks Installationsprogramms.
- 3. Wenn Sie dazu aufgefordert werden, wählen Sie die Lizenz **MATLAB (Individual)** aus.
- 4. Wählen Sie auf dem Produktauswahl-Bildschirm die gewünschten Produkte aus, und klicken Sie dann auf **Installation beginnen**.
- 5. Klicken Sie nach Abschluss der Installation auf **Beenden**.

Wenn Sie MATLAB zum ersten Mal auf einem Computer ausführen, werden Sie aufgefordert, sich anzumelden. Beim ersten Start von MATLAB auf diesem Computer müssen Sie allerdings online sein; danach können Sie offline arbeiten.

#### Starten von MATI AB Online

Mit MATLAB Online können Sie über einen Webbrowser auf die neueste Version von MATLAB zugreifen und mithilfe der von MathWorks gehosteten Rechenressourcen und des Speichers arbeiten. Nachdem Sie Ihren MathWorks Account mit der Campus-Wide License verknüpft haben, können Sie unmittelbar auf MATLAB Online zugreifen.

Gehen Sie auf *[matlab.mathworks.com](https://matlab.mathworks.com/)* und klicken Sie dann auf **MATLAB Online öffnen**.

## Zugang zur Online-Schulung

Nachdem Sie Ihren MathWorks Account mit der Campus-Wide License verknüpft haben, werden Sie automatisch in die Online-Kurse zum Selbststudium aufgenommen, die in der Lizenz enthalten sind. Wenn Sie noch nie mit MATLAB gearbeitet haben, erhalten Sie eine Einführung in die Grundlagen unter *[Erste Schritte mit MATLAB](https://www.mathworks.com/help/matlab/getting-started-with-matlab.html)*.

Gehen Sie auf *[matlab.mathworks.com](https://matlab.mathworks.com/)* und sehen Sie sich dort die Kurse unter **Online-Schulung** an.